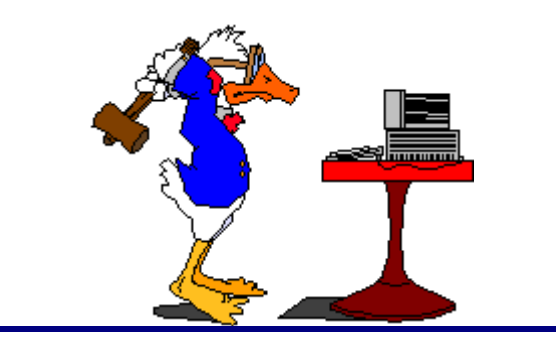

## *How To's*

**WUMail Calendarhelpdesk@mail.widener.edu User Permissions**

To setup **User Permission** to your Calendar, follow these steps:

- 1. Click on the Options link (located in the upper right) to display the General Preference, Mail, and Calendar options.
- 2. Making sure that the Calendar subcategories are expanded, Click on the Sharing Controls Link.
- 3. If you haven't already done so, search for the desired users by using the **User** link at the top of the page. Once you have the desired users added, click **OK**. . To search the directory click on **User**: Type the users name (first or last) and Click **Find**. To add user click on **>>** to the right of the name and click **OK**.
- 4. Once the user is added, you can select or deselect the option fields for the four options associated with Calendar: Read Events, Modify Events, Free/Busy Lookup, and Request Meetings.
	- **Read Events**: Determines who can read your event data; deselected by default. If you select this option, other users can view your calendar using the Shared Calendars page.
	- **Modify Events**: Determines who can modify or delete your event data; deselected by default. If you select this option, other users can view and modify your calendar using the Shared Calendars page.
	- **Free/Busy Lookup**: Determines who can access your schedule data; selected by default. This allows the system to use your data when the Check Conflicts option on the Add/Edit Event page is clicked, or you are selected on the Schedules page.
	- **Request Meetings**: Determines who can add you to their meetings; selected by default. This allows others on your system to add you to meetings on the New Event page.

5) Once you have established the permissions for each user, click **Apply** in the upper left, to save all these settings. *Note: Remember, that a user will have to add your calendar in their webmail client to be able to view it.*